表示>ツールバー> フォームコントロール

```
と選択し、フォームコント
ロールを表示させます。
```
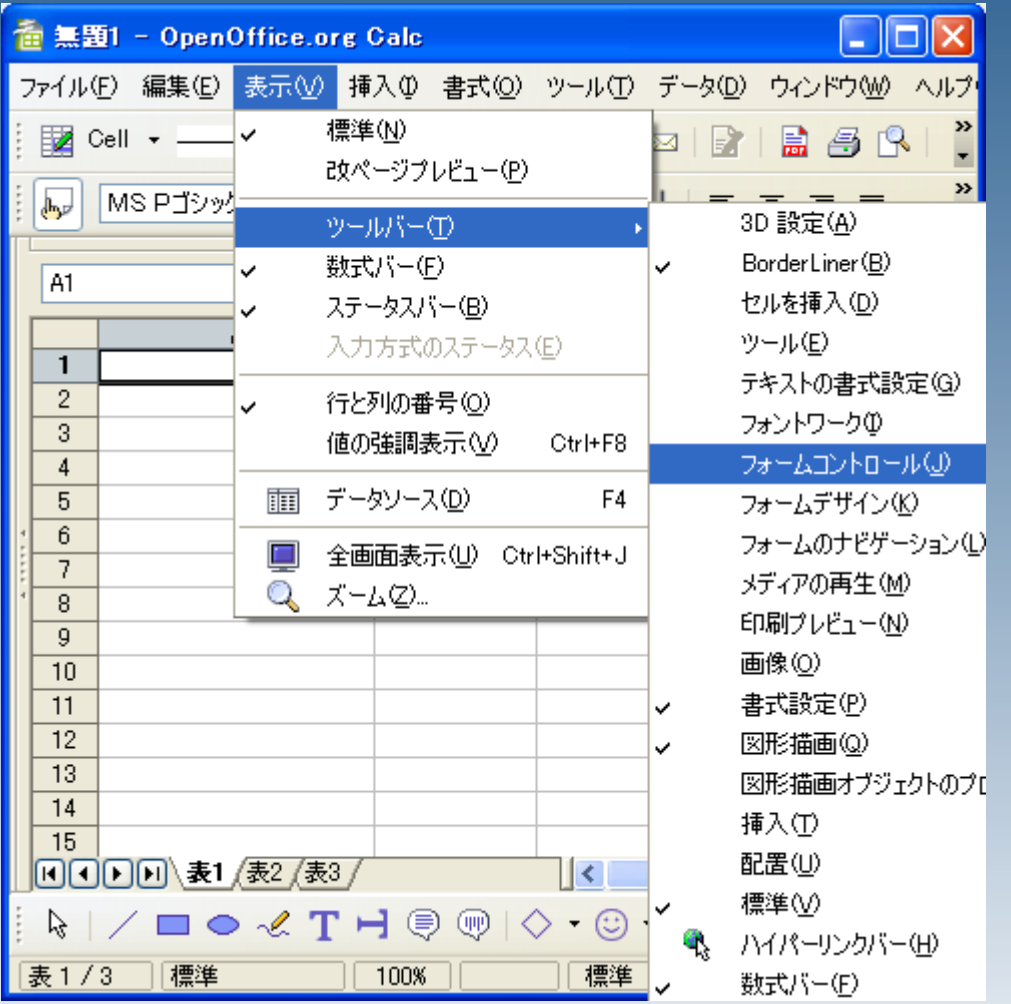

#### デザインモードをオンにし ます。

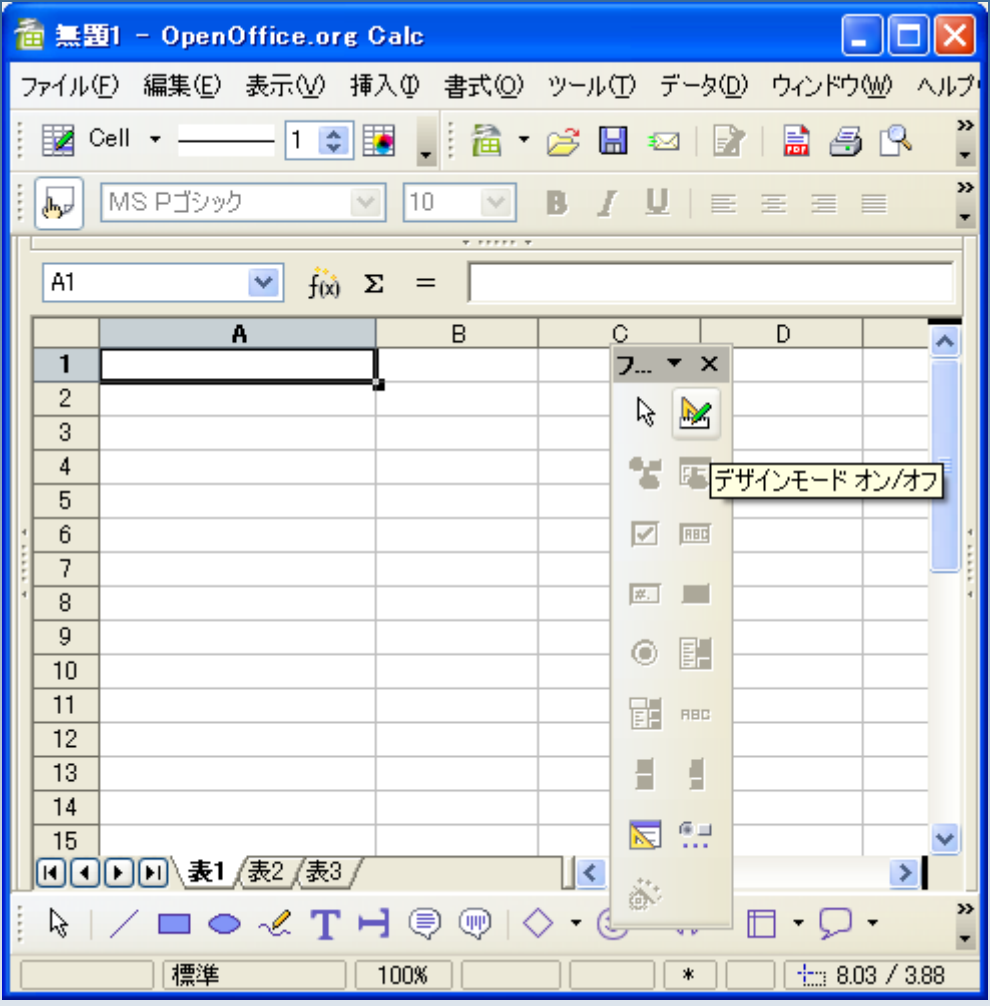

### ボタンを作成します。

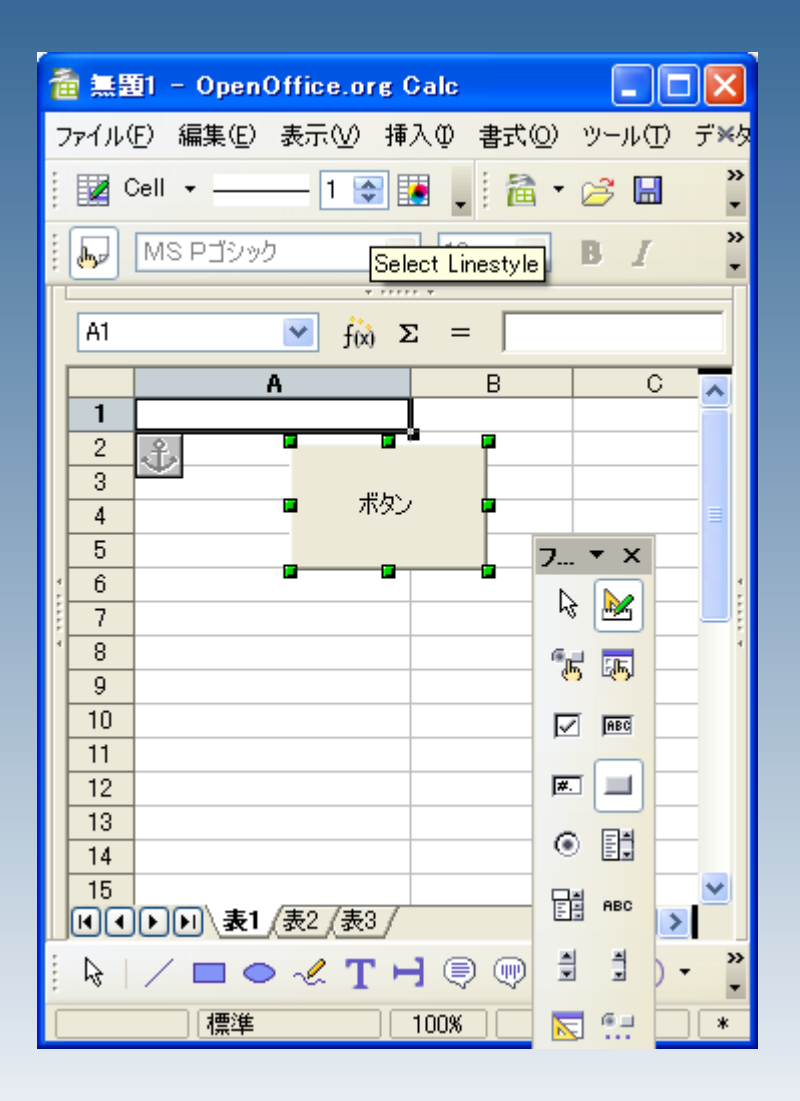

#### ボタンを右クリックし、 コントロールを選択します。

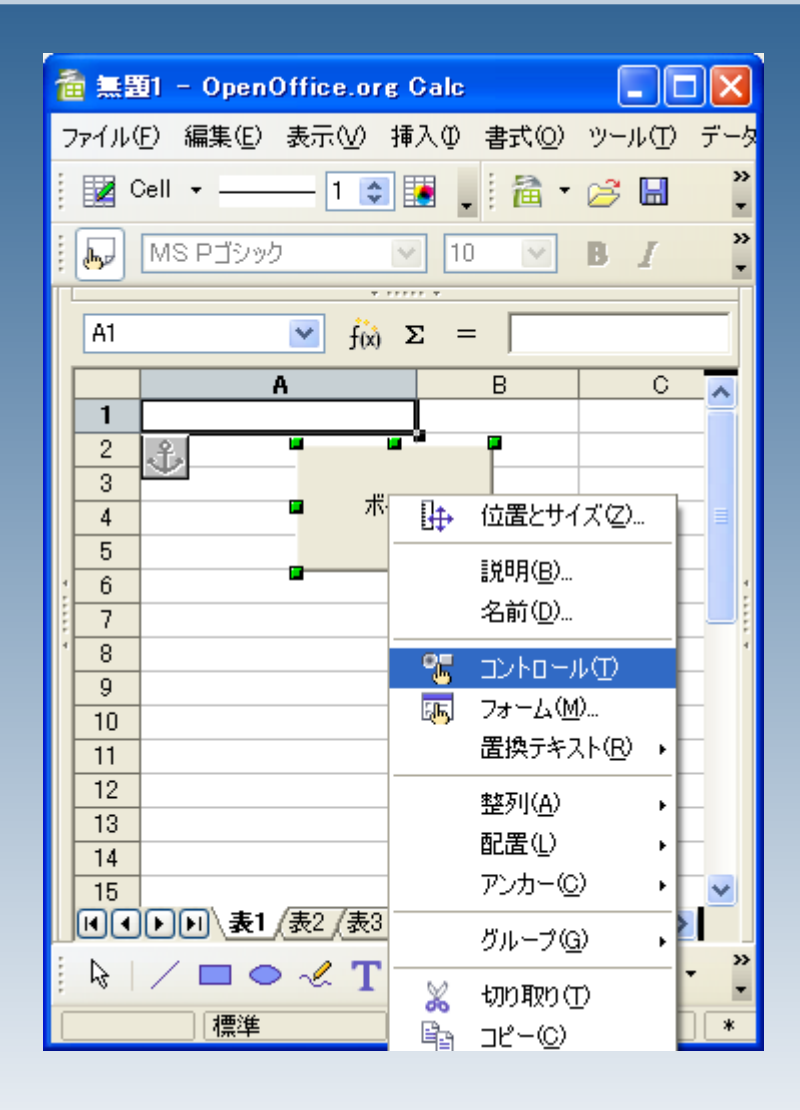

### イベント>コントロール の脇にある[...]をクリックします

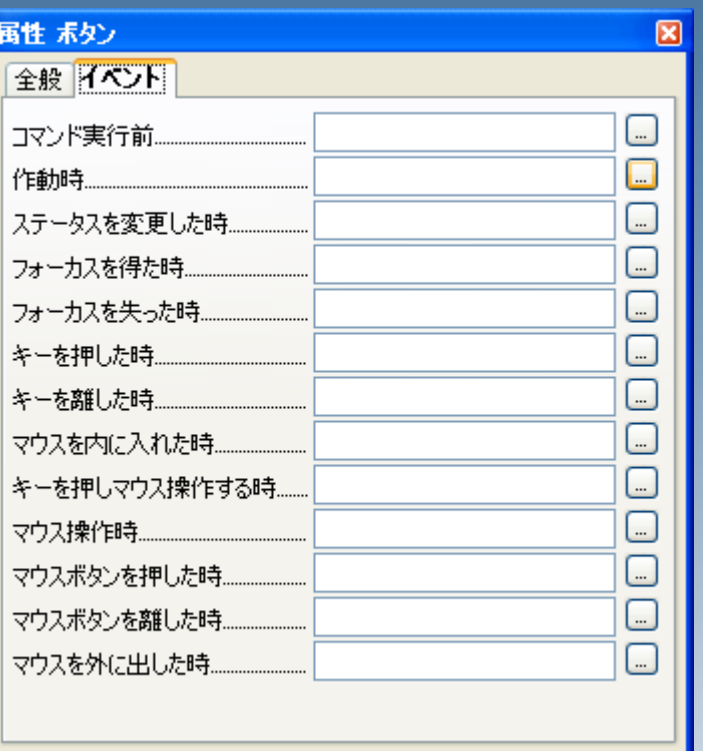

### 「マクロ」をクリックします

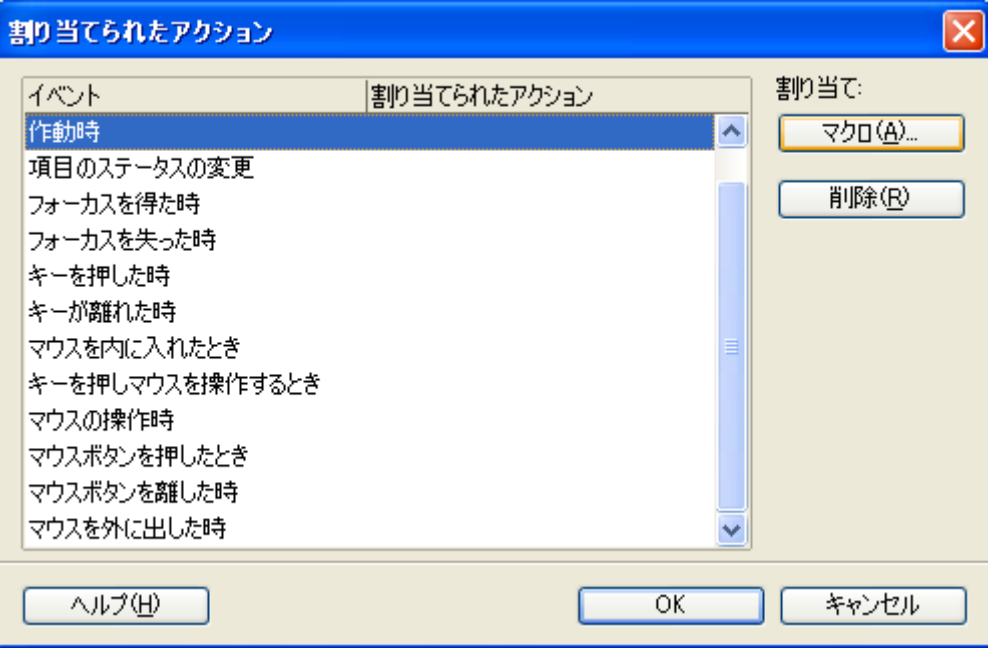

### 事前に作成しておいたマ クロを選択します。

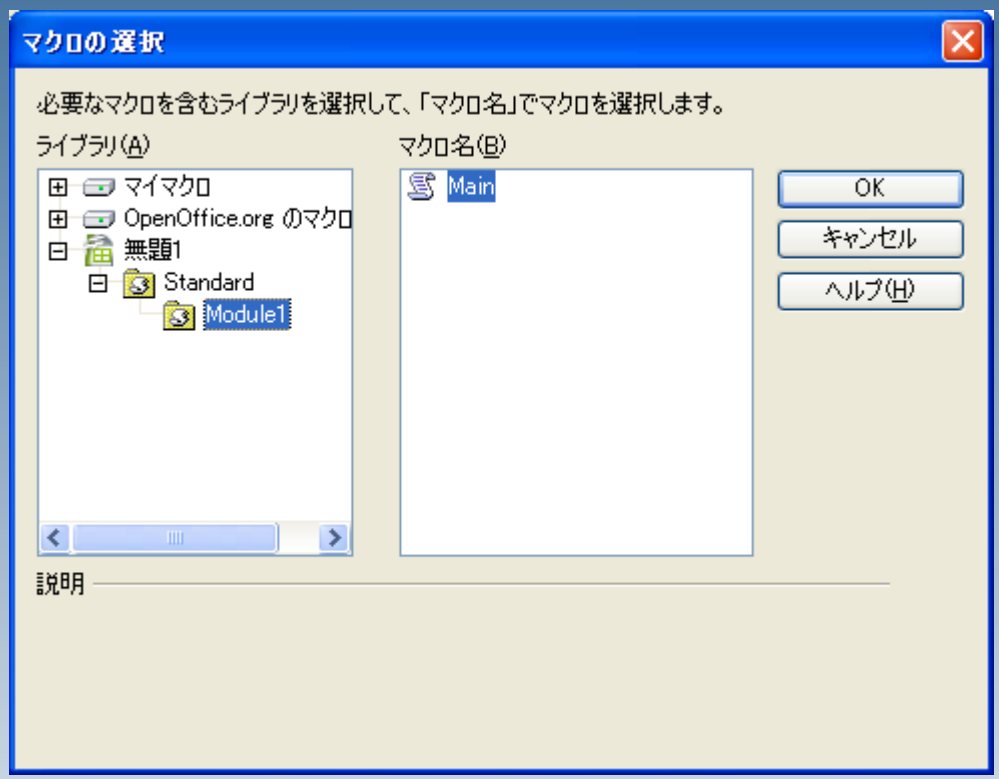

「OK」

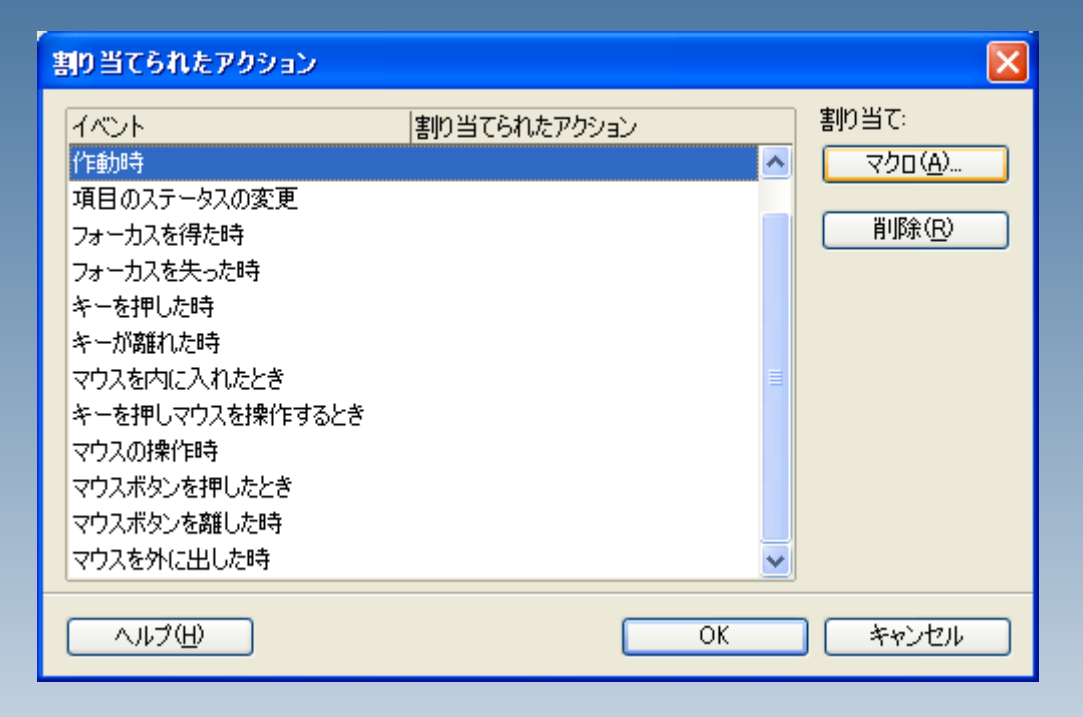

### デザインモードをオフにします。

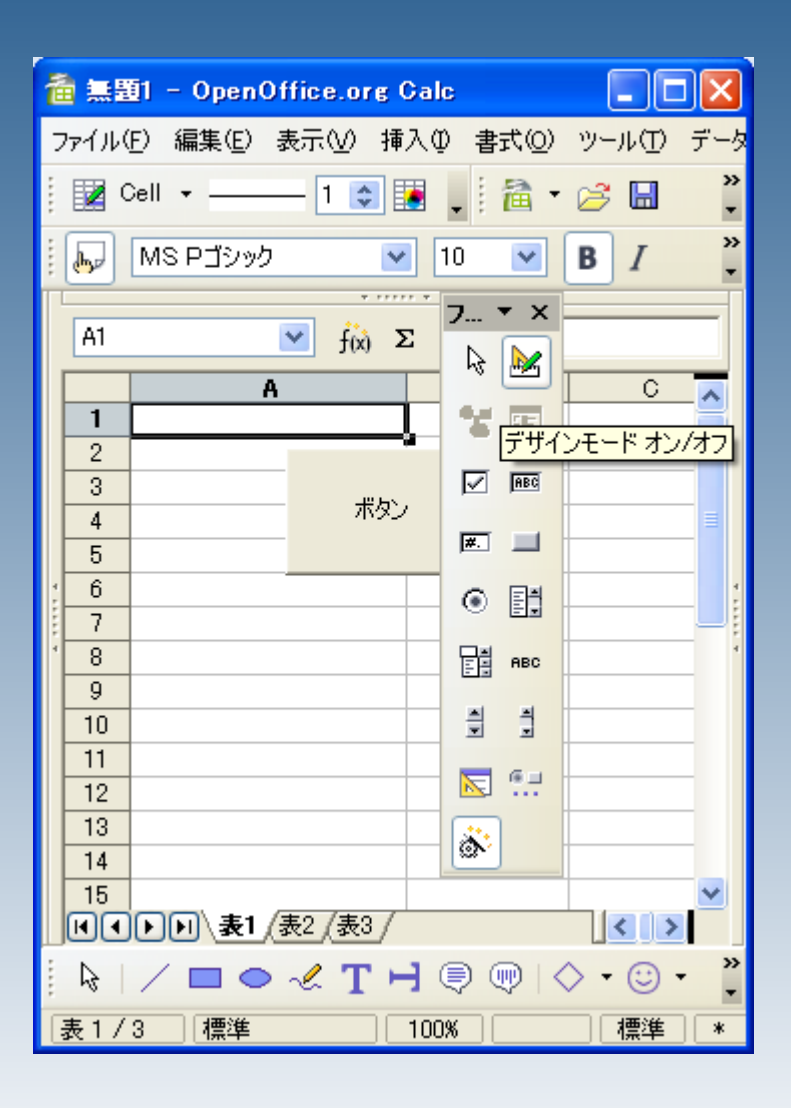

#### ボタンをクリックすると、マクロが 実行されます。

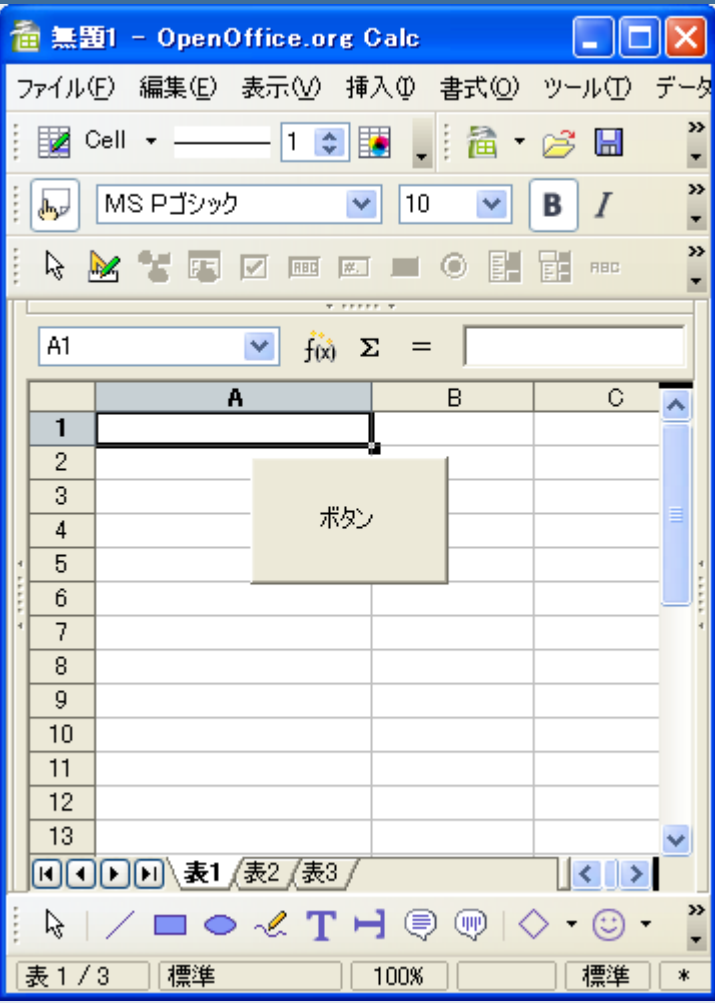